## VFP 33 PDF

https://www.100test.com/kao\_ti2020/136/2021\_2022\_\_E8\_AE\_A1\_ E7\_AE\_97\_E6\_9C\_BA\_E7\_c97\_136937.htm

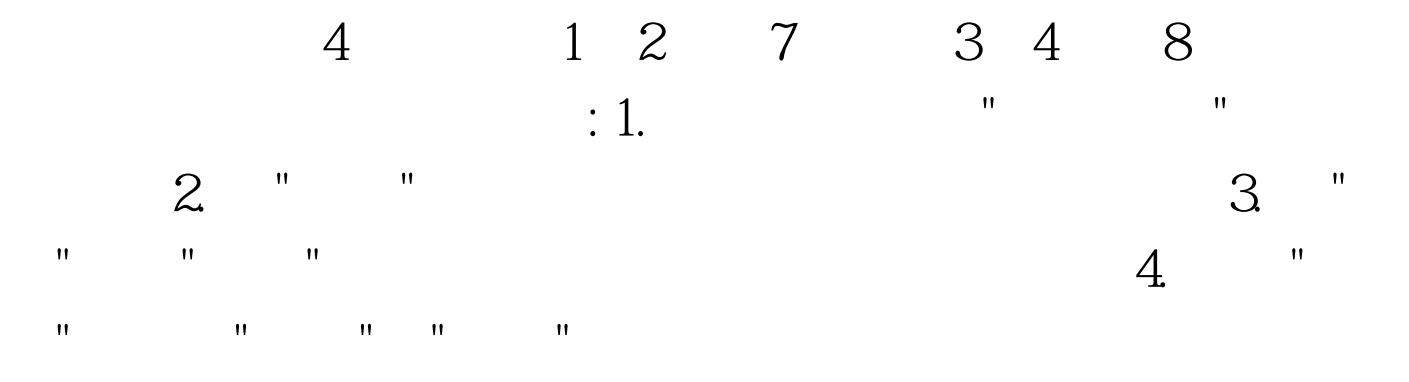

Visual FoxPro $\qquad \qquad \qquad \text{Ctrl N}$ 建"对话框,在文件类型中选择"项目",再点击"新建文件"按 钮; 第二步:在弹出的"创建"对话框中,选定考生文件夹,

在项目文件中填入"学生管理",再点击保存按钮;这样便新  $\mathcal{M}=\mathcal{M}=\mathcal{$ 据"标签,再选择"数据库",最后点击"添加"按钮; 第四步: 在弹出的"打开"对话框中的"选择数据库"处,选择"学生"数据  $\mathbb{R}^n$ : "第五步:在数据库设计器窗口中单击选中基地,并不是数据库设计器窗口中单击选中。"

 $\mathbb{R}^n$  (R)",  $\mathbb{R}^n$  $(R)$ " "

end  $\mathcal{R}$ ; 第六步:在数据库设计器中选中表示,并不是数据库设计器中选中表示,并不是数据库设计器中选中表示,并不是数据库设计器中选中表示。  $\mathbb{P}$  , and  $(\mathbf{Y})$  " and  $(\mathbf{Y})$  " and  $(\mathbf{Y})$  " and  $(\mathbf{Y})$  " and  $(\mathbf{Y})$  " and  $(\mathbf{Y})$  " and  $(\mathbf{Y})$  " and  $(\mathbf{Y})$  " and  $(\mathbf{Y})$  " and  $(\mathbf{Y})$  " and  $(\mathbf{Y})$  " and  $(\mathbf{Y})$  " and  $(\mathbf{Y})$  " and  $(\mathbf{Y})$  "  $\mathbf{R} = \mathbf{R} = \mathbf$ ,在索引表达式列中填入" 学号",点击"确定"按钮,保存表结

构,用类似的方法,为"选课"表建立普通索引 第七步:在数

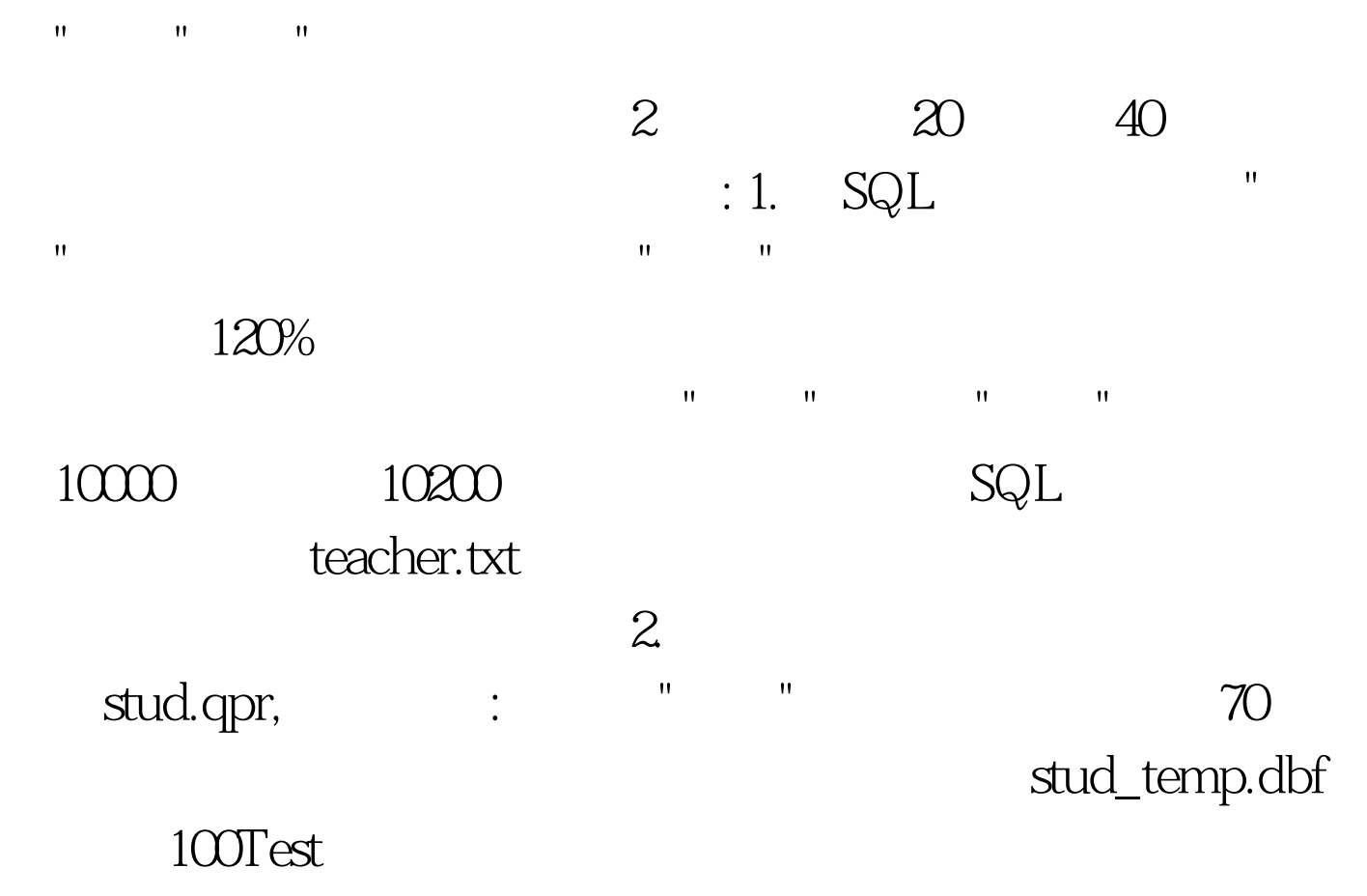

www.100test.com